# Wie finde ich Flächen für PV-Projekte? Schritt-für-Schritt-Anleitung

Sie möchten eine PV-Anlage umsetzen und suchen eine Fläche zur Miete oder zur Pacht? Oder Sie bieten eine andere Gegenleistung für die Nutzung der Fläche an?

Von der Anlage der Suche<sup> $\circ$ </sup> bis zur Kontaktaufnahme sind es nur fünf Schritte:

1) Klicken Sie auf den Menüpunkt oder den Button »Fläche suchen«

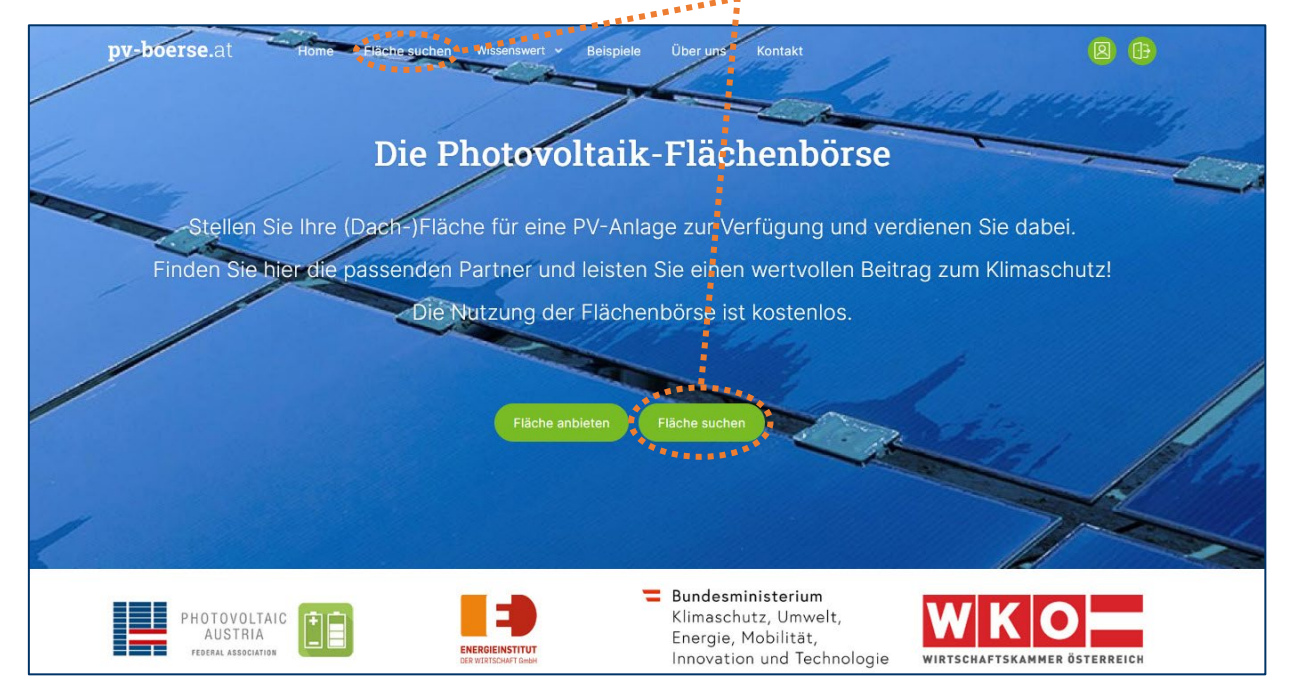

# 2) Beschreiben Sie die gesuchte Fläche

Welche Bundesländer/Bezirke sind für Sie als Standorte relevant? Nach Anklicken des »**+**« links neben dem Bundesland können Sie die einzelnen Bezirke auswählen.

Wie groß soll die nutzbare Fläche sein?

Geben Sie die wesentlichen Punkte im Eingabeformular an. Erwähnen Sie auch, welche Gegenleistung Sie den Flächeneigner:innen für die Nutzungsmöglichkeit anbieten, und klicken Sie dann auf »**Absenden**«.

> Auf der folgenden Seite finden Sie Tipps für das Anlegen Ihres Eintrags.

Welche Regionen kommen in Frage?\*  $+$   $\Box$  Burgenland + n Kärnten + Miederösterreich + Oberösterreich Salzburg  $\blacksquare$  Hallein Salzburg Stadt Salzburg Umgebung Sankt Johann im Pongau  $\Box$  Tamsweg Zell am See + Steiermark

**)** Haben Sie schon ein User-Profil auf **pv-boerse.**at und möchten eine zusätzliche Such-Anfrage anlegen? – Dann loggen Sie sich zuerst mit dem grünen Anmelden-Symbol (zu finden oben rechts auf der Webseite) ein und wählen Sie unten in Ihrer Übersichtsseite »**Neue Suche erfassen**«.

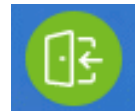

# Flächensuche anlegen: Tipps

- Sie können die Eingaben auch nach dem Absenden noch ändern. Zögern Sie nicht, etwas auszuprobieren!
- Suchen Sie Flächen für mehrere unterschiedliche Projekte?

Es ist nicht notwendig, alles in eine Suchanfrage zu packen: Sie können nach Erstellung Ihres Benutzer-Kontos unterschiedliche Suchen anlegen.

 Fragen mit **\*** müssen ausgefüllt sein, damit der Abgleich mit den angebotenen Flächen funktioniert.

Eine Ausnahme besteht bei den Punkten…

- o »**Ich biete für die Nutzung der Flächen folgende Gegenleistung(en) an**« und
- o »**Ich biete Leistungen an bzw. bin an folgenden Kooperationsformen interessiert**«

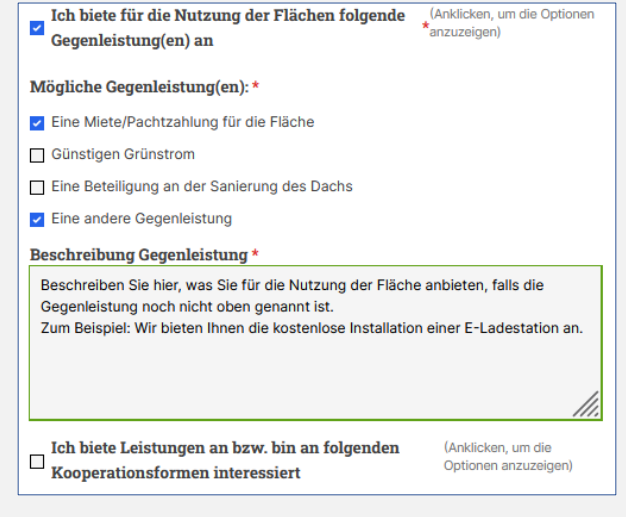

Hier genügt es, einen der beiden Punkte auszuwählen, und das Sternchen beim anderen Punkt verschwindet.

Einige Gegenleistungen sind bereits zum Ankreuzen vorgefertigt. Bieten Sie (auch noch) andere an, wählen Sie »**Eine andere Gegenleistung**« und beschreiben Sie diese in dem Feld, das dann angezeigt wird.

 Nutzen Sie die Mehrfachauswahl: Wenn Sie beispielsweise die Fläche für mehr als 15 Jahre pachten wollen, dann klicken Sie bei der Vertragsdauer sowohl »16-20 Jahre« als auch »Über 20 Jahre« an.

### 3) Legen Sie ein kostenloses Profil an

Klicken Sie auf »**Jetzt registrieren**« und geben Sie Ihre E-Mail sowie ein Passwort für Ihr Benutzerkonto ein.

Tragen Sie dann einige Eckdaten zum Unternehmen ein, damit Ihre zukünftigen Geschäftspartner sich ein Bild machen können.

- Die Bezeichnung, die Sie unter »Name des Unternehmens/der Organisation« eingeben, wird später den potenziellen Partnern angezeigt, unter »Firma« können Sie ergänzende Angaben machen, die nicht angezeigt werden.
- $\circ$  In den Freitextfeldern können Sie Ihr Unternehmen vorstellen und das Profil mit Ihrem Logo, einer Firmenbroschüre oder mit Links zu Referenzprojekten ergänzen.
- Auch diese Angaben können Sie später jederzeit ändern oder erweitern.
- Name und Telefonnummer der Ansprechperson sind nur für die Plattformadministration sichtbar. Falls Sie eine Ansprechperson für potenzielle Flächenanbieter nennen möchten, können Sie dies im Feld "Weitere Informationen zum Unternehmen" oder bei den einzelnen Flächensuchen tun.

#### **Schließen Sie die Eingabe mit einem Klick auf** »**Neues Benutzerkonto erstellen**« **ab.**

# 4) Geschafft! Jetzt braucht es ein wenig Geduld…

#### **Warum sehen Sie sofort nach dem Eintragen noch keine passenden Flächen?**

Erst wenn jemand Ihren Eintrag gelesen und aktiv die Flächenbeschreibung und die Kontaktdaten für Sie freigeschaltet hat, werden die Informationen zu diesem potenziellen Kooperations-Partner in Ihrer Übersicht angezeigt.

Der Vorteil der Plattform besteht ja darin, dass Sie nur die Einträge der Menschen oder Organisationen zu sehen bekommen, die konkret von Ihnen kontaktiert werden wollen.

Das spart unnötige Telefonate und E-Mails.

# 5) Aha, erste freigeschaltete Flächen! – So nehmen Sie Kontakt auf.

Klicken Sie auf »**Flächenprofil anzeigen**«, um Informationen zur Fläche zu sehen.

Unter »**Kontaktdaten anzeigen**« sehen Sie die **E-Mail** der Flächeneigner:innen und – wenn von diesen gewünscht – auch die **Telefonnummer**, damit Sie diese **direkt kontaktieren** können.

Denn die Plattform dient zum Finden der passenden Partner:innen, die weitere Kommunikation erfolgt dann eigenständig außerhalb der PV-Flächenbörse. So können Sie die gewohnten Prozesse, Dokumente und Kommunikationskanäle Ihres Unternehmens nutzen.

#### »**Von Interesse**« / »**Nicht von Interesse**«

Mit diesen Buttons können Sie die Liste übersichtlicher gestalten: So kennzeichnen Sie einerseits Einträge, zu denen Sie Kontakt aufnehmen möchten, und andererseits jene, die für Sie derzeit nicht

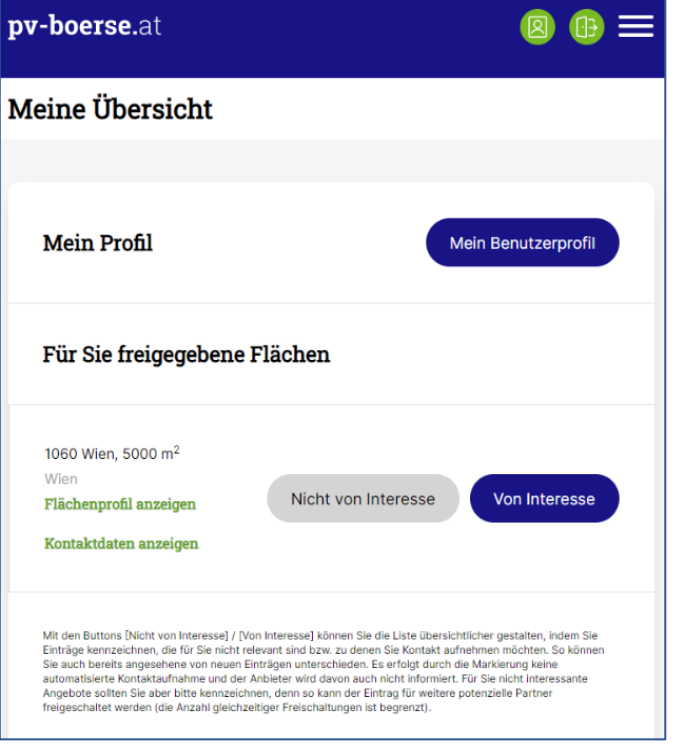

relevant sind. Dies hilft auch, schon angesehene von neuen Einträgen zu unterscheiden.

Durch die Markierung erfolgt **keine automatisierte Kontaktaufnahme**.

#### **Bitte markieren Sie auch die Einträge, die für Sie derzeit nicht von Interesse sind!**

Das ist wichtig, damit die Flächeneigner den Eintrag auch weiteren, potenziell interessierten, Kooperationspartnern zugänglich machen können. Denn eine Fläche kann zunächst nur für eine begrenzte Anzahl an Unternehmen gleichzeitig freigeschalten werden. Damit soll einem "Spammen" vorgebeugt werden.

Denn die Plattform dient dazu, dass potenzielle Partner zueinander finden – die weitere Kommunikation erfolgt dann eigenständig außerhalb der Plattform. So können Sie die gewohnten Prozesse, Dokumente und Kommunikationskanäle Ihres Unternehmens verwenden.

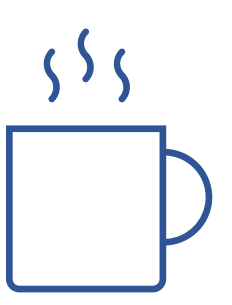

### Infomails aktivieren/deaktivieren

 Bei der erstmaligen Registrierung erhalten Sie eine E-Mail-Nachricht. So sehen Sie, ob Ihre Adresse richtig erfasst wurde und Sie die Nachrichten von der Börse bekommen.

Sollte die E-Mail im Spam-Ordner angekommen sein, ist es nützlich, sie in den Posteingang zu verschieben, dann gehen zukünftige Nachrichten mit größerer Wahrscheinlichkeit nicht in den Spam.

Die E-Mail bietet Ihnen an, ein neues Passwort festzulegen, dies ist aber nicht nötig für die Arbeit mit der PV-Börse.

 Standardmäßig erhalten Sie einen **Hinweis, wenn eine neue Fläche** für Sie vorhanden ist, sowie einen **wöchentlichen Überblick**.

Sie können diese beiden Info-Mails nach Belieben aktivieren und deaktivieren.

Klicken Sie dazu den Button »**Mein Benutzerprofil**« und scrollen Sie ganz nach unten. Dort können Sie die Häkchen entfernen oder setzen.

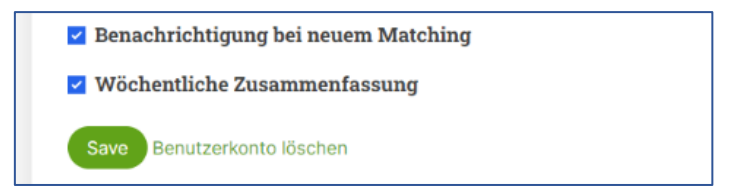

## Sucheintrag ändern

 Sie können Ihre Flächensuche jederzeit in Ihrer Übersicht anpassen, entfernen oder auch mit dem Button »**Neue Suche erfassen**« zusätzliche Einträge erstellen.

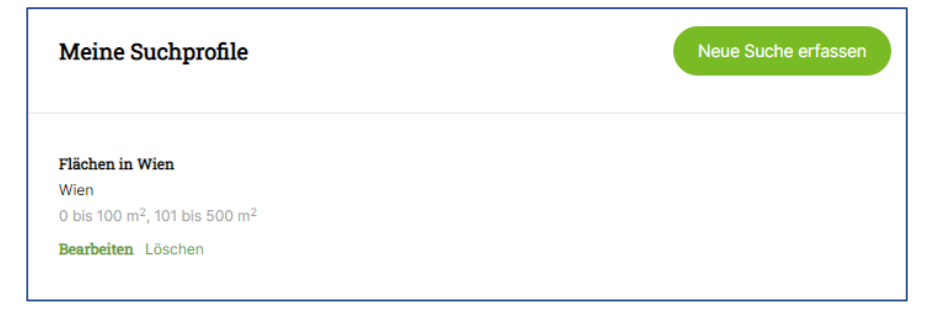

Version 17.5.23 Bei Fragen oder Anregungen stehen wir Ihnen gerne zur Verfügung: [office@energieinstitut.net](mailto:office@energieinstitut.net)

#### pv-boerse.at wurde realisiert mit freundlicher Unterstützung durch

Bundesministerium Klimaschutz, Umwelt, Energie, Mobilität, Innovation und Technologie

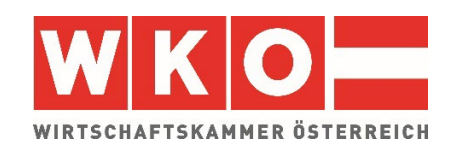